Windows10 の便利な技 1

- Ⅰ.デスクトップの背景の設定
- 1.任意の背景(写真)を表示する。
- ① 「スタート」ボタンをクリックする。 :通販... □ ドキュメント 探る 図 ピクチャ **@ 設定** ② メニューから「設定」をクリックする。 ○ 電源 H ○ ここ入力して検索
	- ③ 「設定」画面で「パーソナル(個人用)設定」をクリックする。

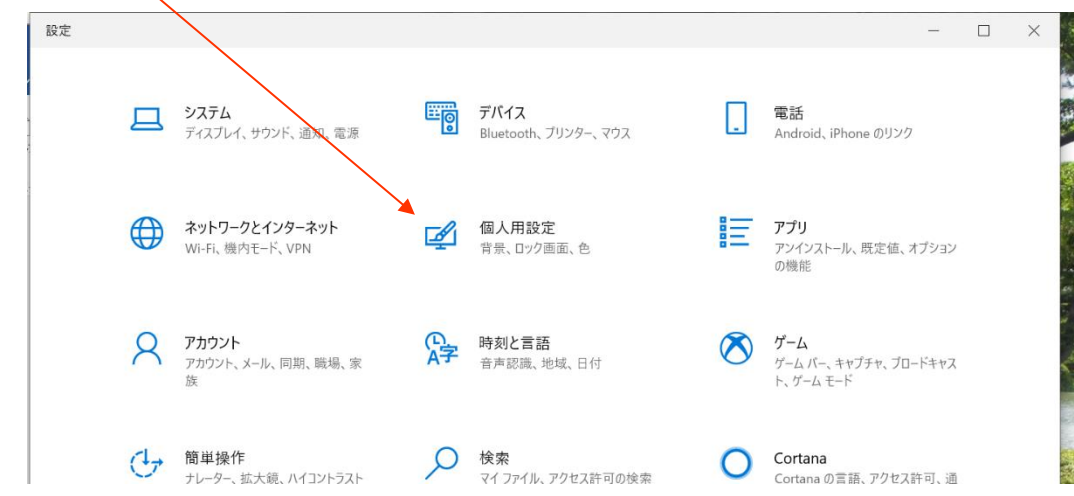

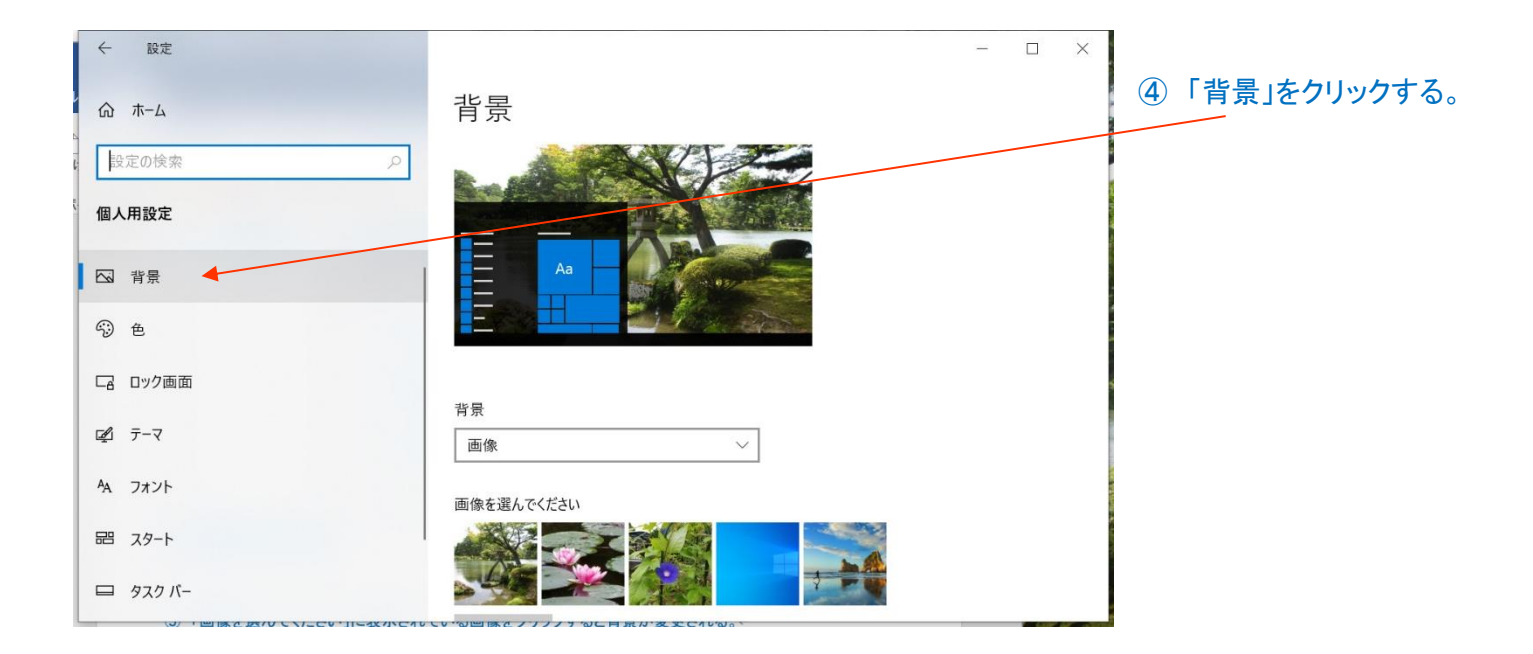

#### ⑤ 「画像を選んでください」に表示されている画像をクリックすると背景が変更される。

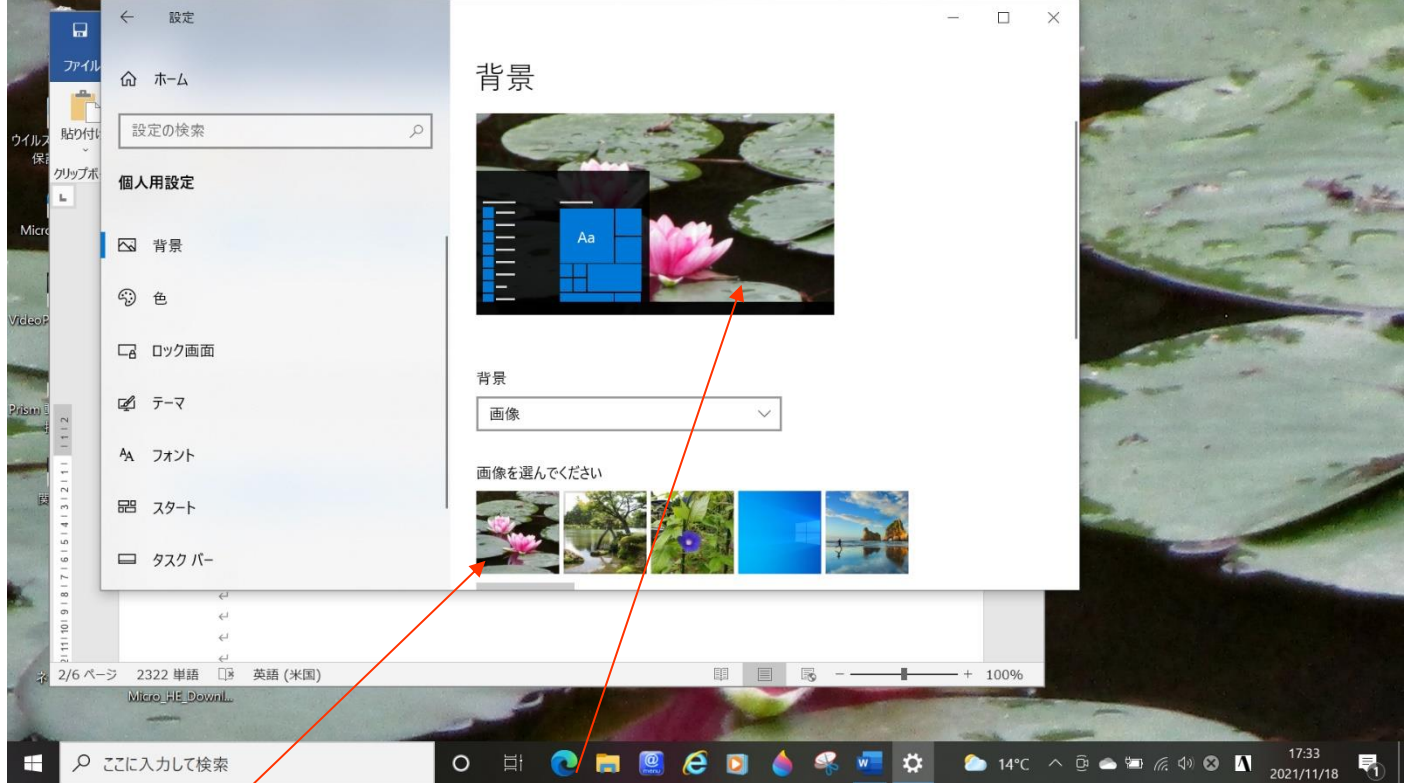

本例では、「古代蓮」の写真を選択した。背景がすぐに変更された。 一覧にない画像を使用する場合は、「参照」ボタンを利用し、必要なフォルダから選ぶ。

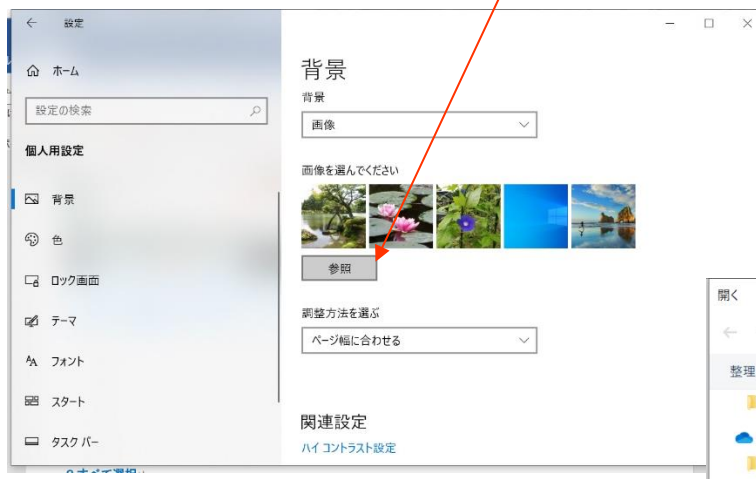

⑥ ⑤の手順で「参照」ボタンをクリックすると、画像を 選択するフォルダ(一般的には「ピクチャ」フォルダ が表示されるので、その中から背景にしたい画像

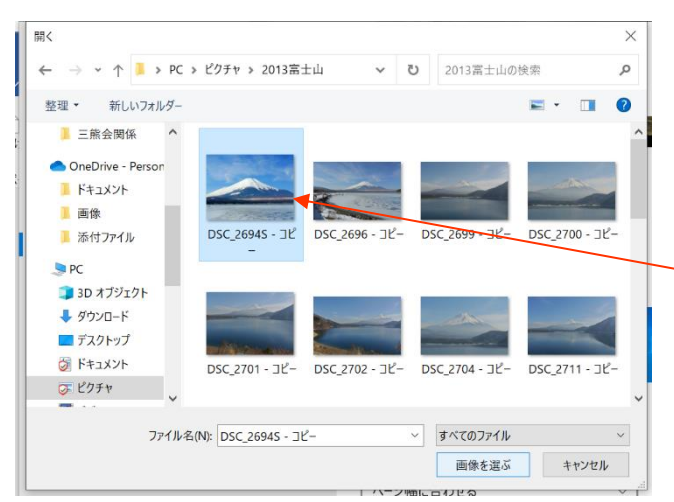

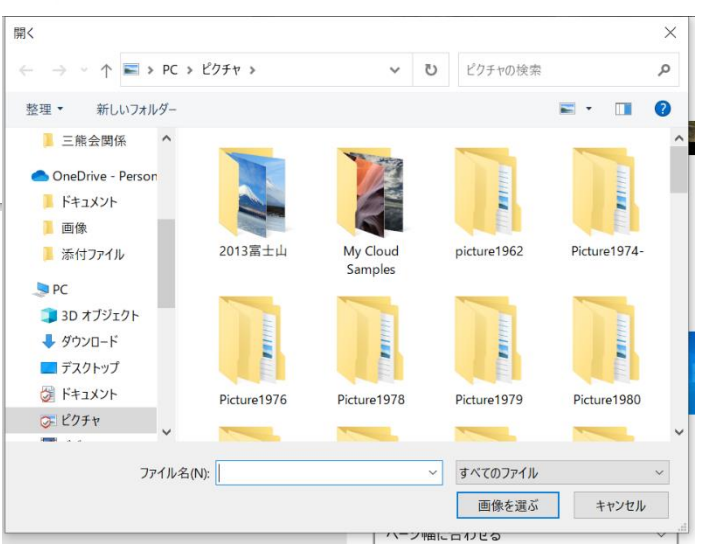

### が収納されている下位のフォルダ(本例では「2013 富士山」)をクリックして開き、画像を選択する。

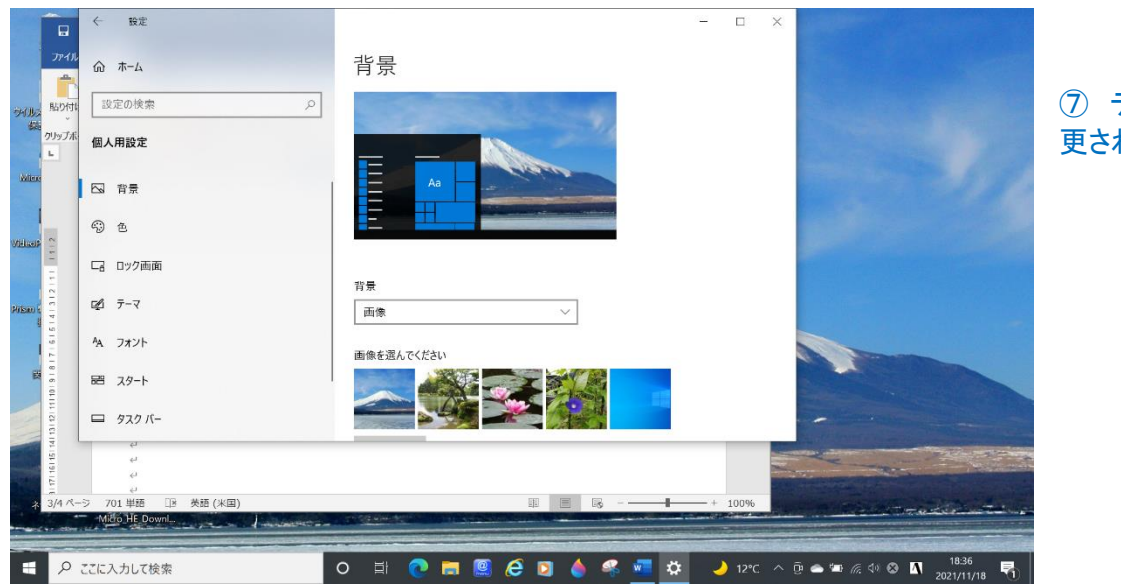

⑦ デスクトップの背景が変 れた。

# 2.デスクトップの背景を次々と変える

① 上記 1.の手順①~④と同様の手順の後、下図の背景の選択で、画像の項の右端の v をクリックし、 「スライドショー」を選択する。

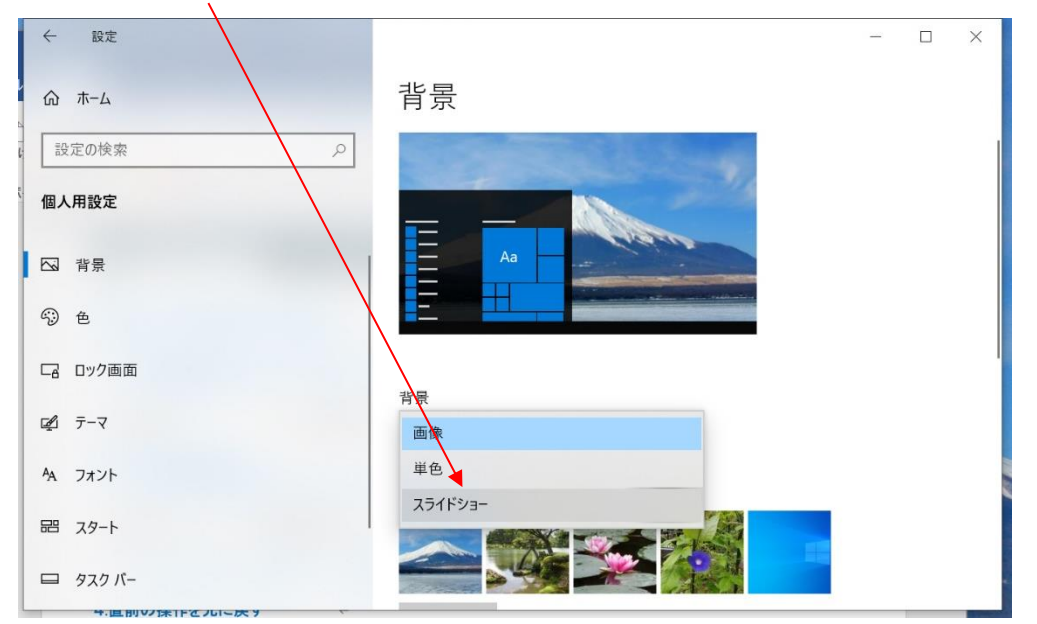

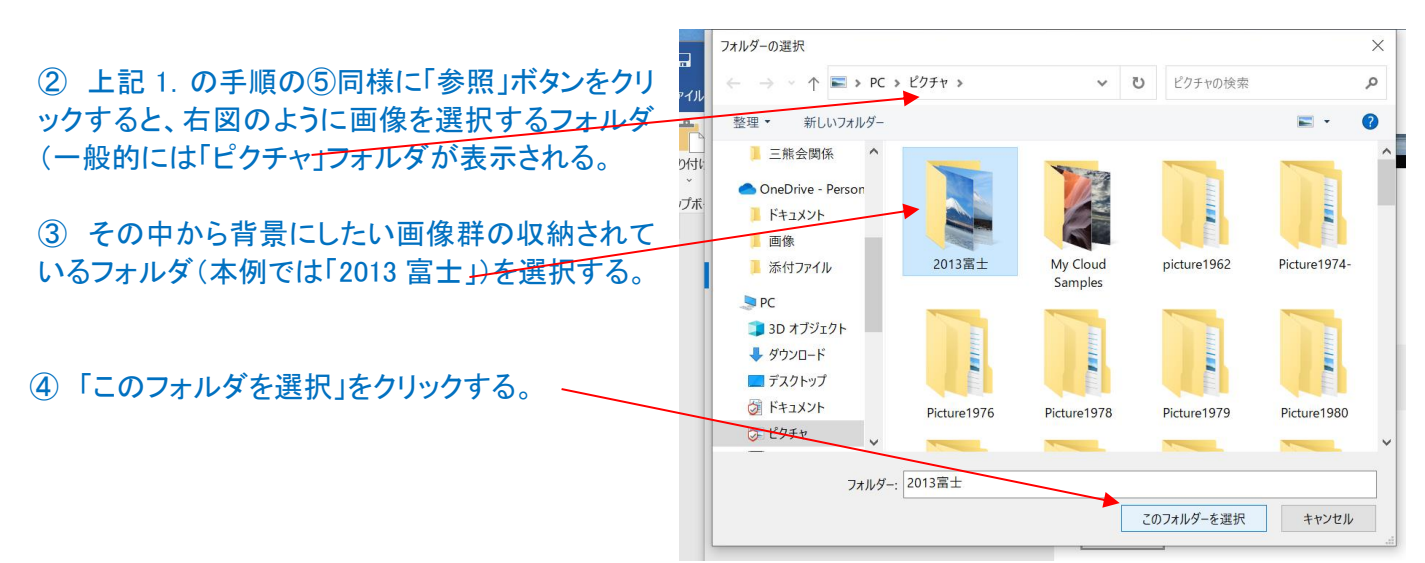

⑤ 「2013 富士」のフォル ダに収納されている画 が一定間隔で順次、 景に表示される

6次の画像に切り替 時間は、「画像の切り え間隔」の項で、選択 定する。

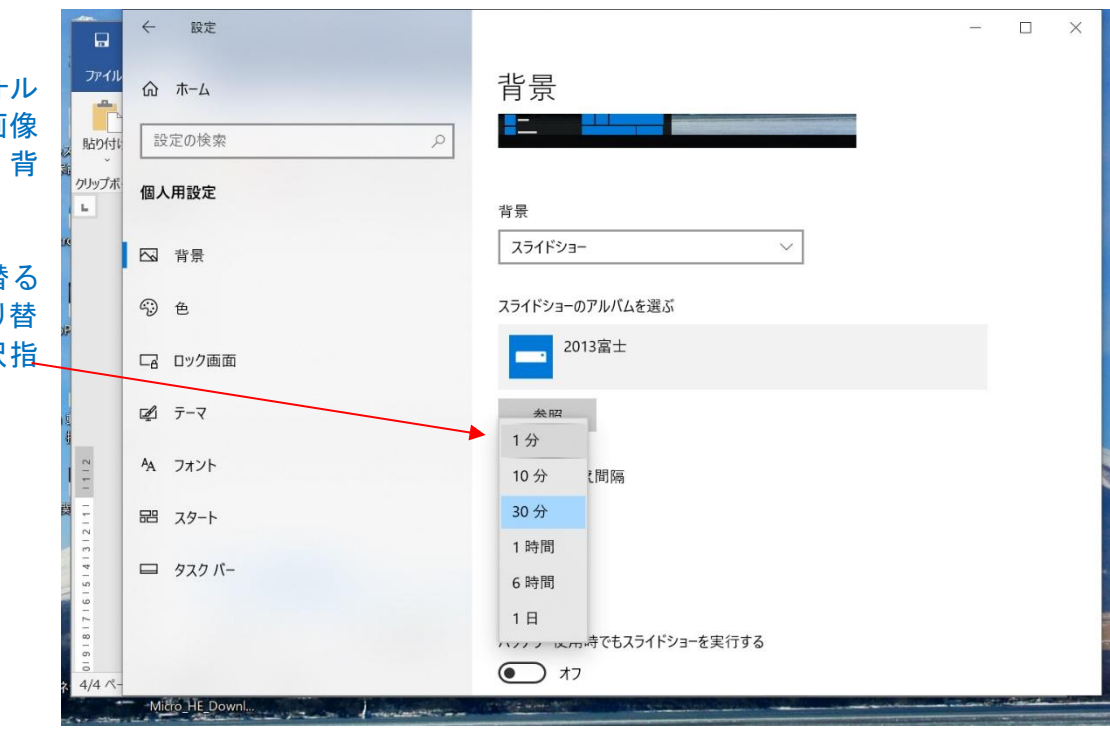

※ 事前に切り替えに使用する画像をフォルダに編集しておく必要がある。 本例では下図の5枚の画像が収納されている。

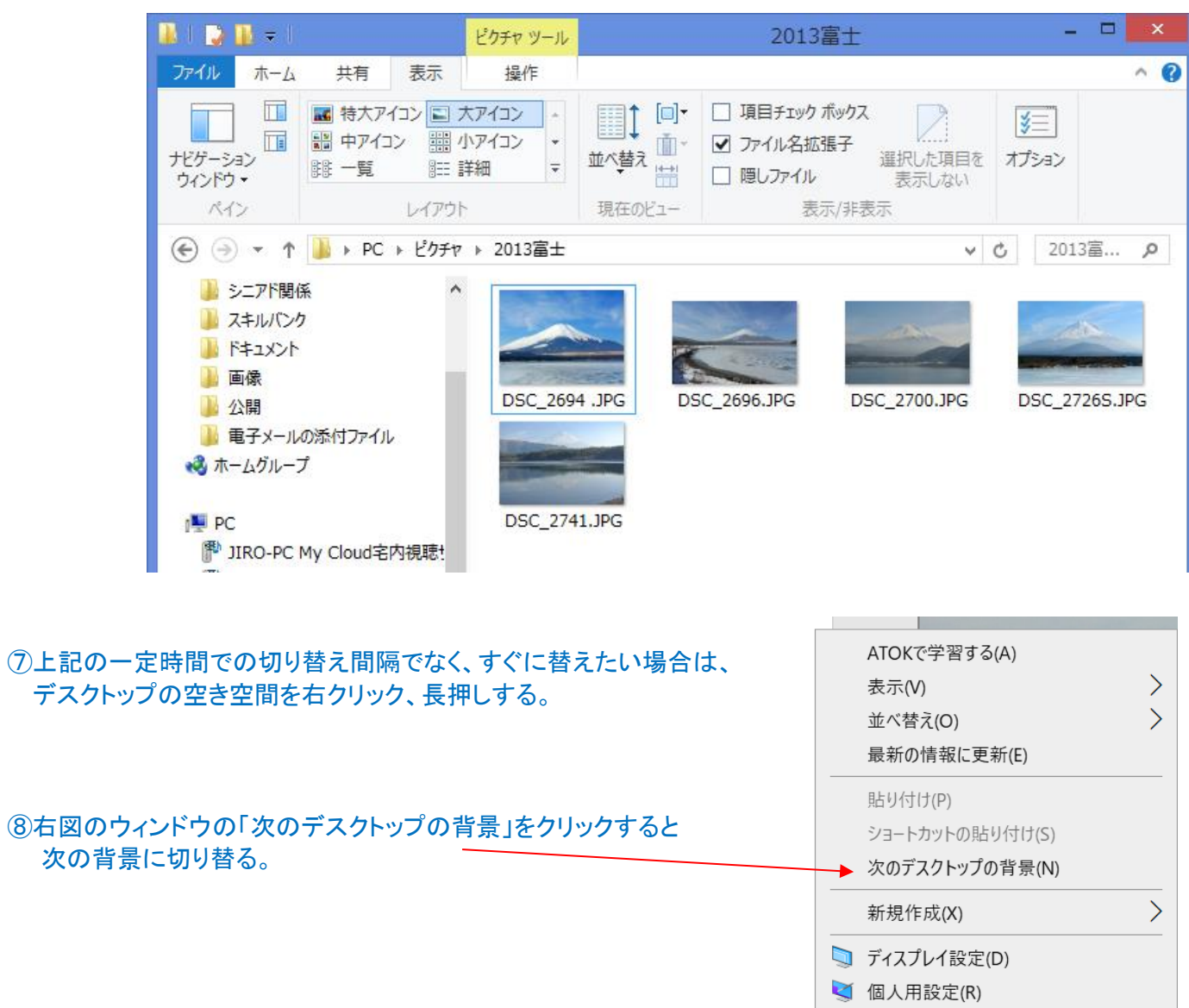

4

## Ⅱ. デスクトップ上のテキスト(文字)サイズを変更 1.文字サイズの任意設定方法

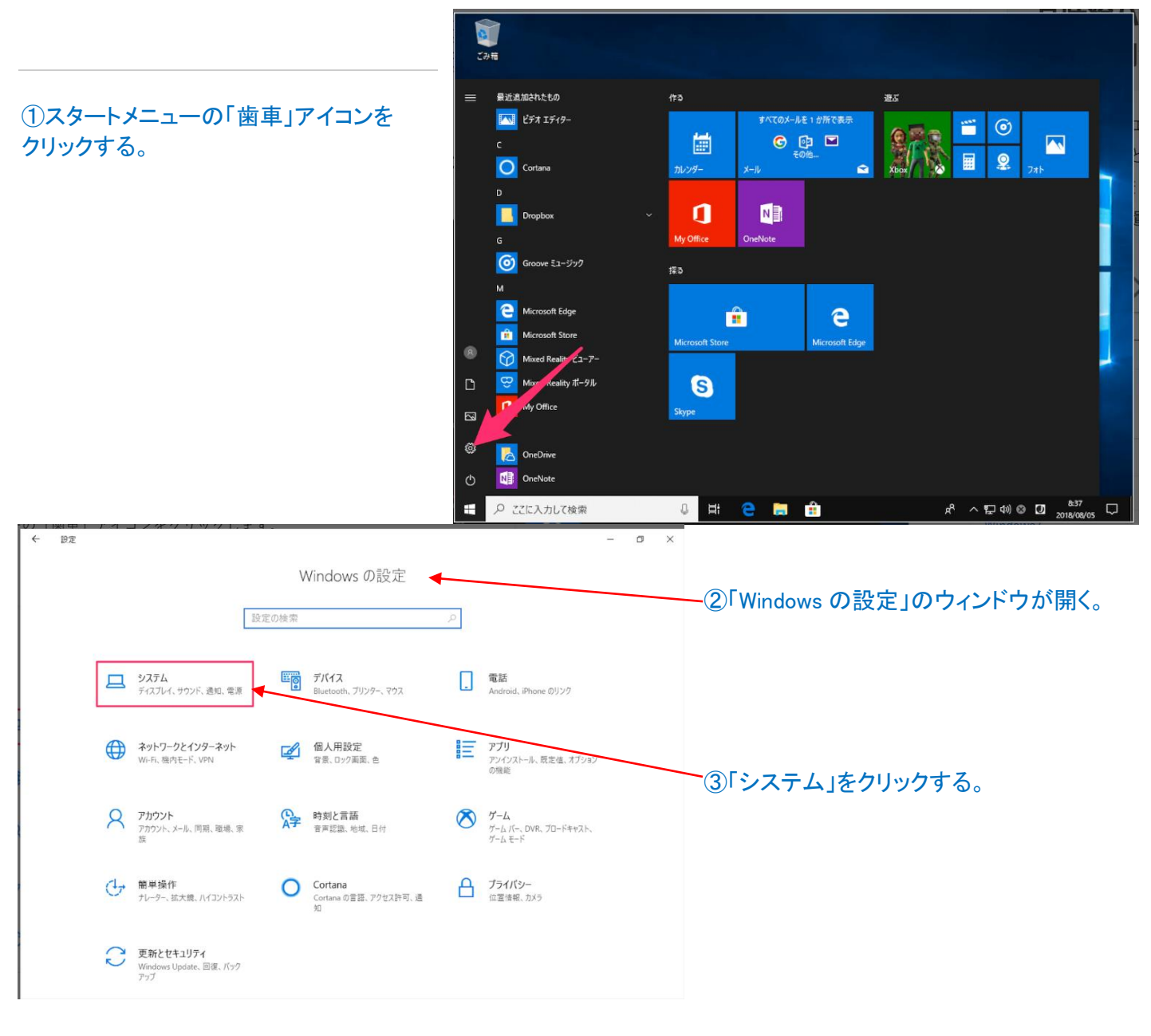

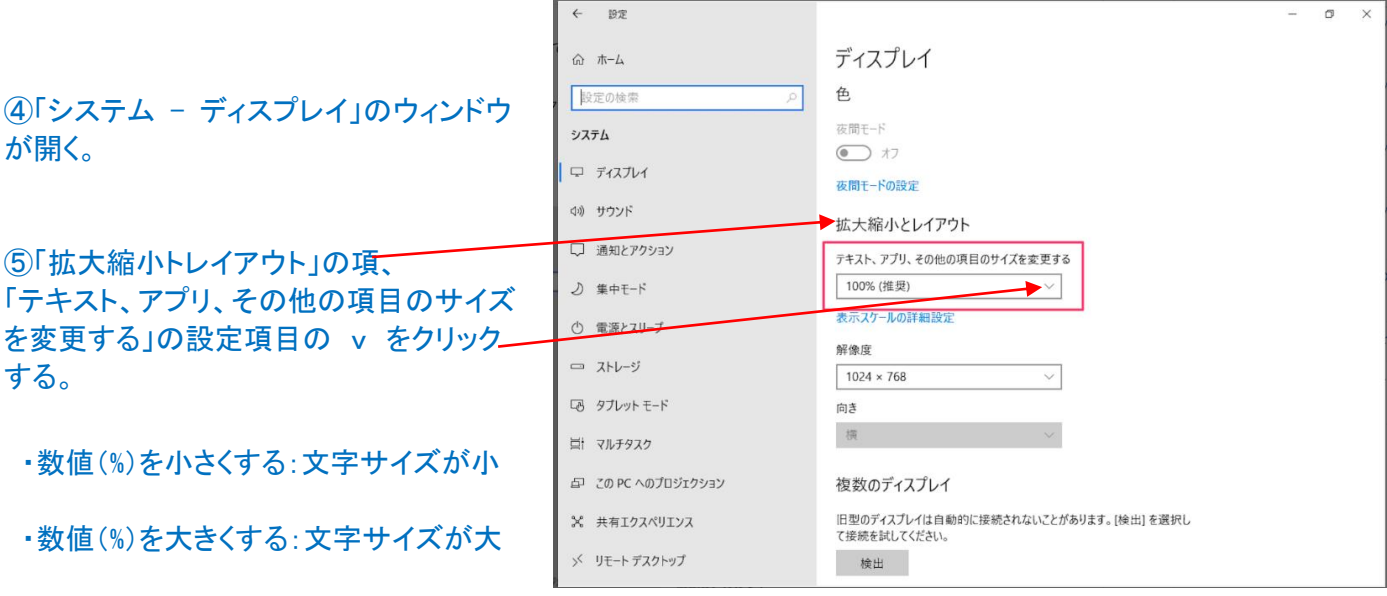

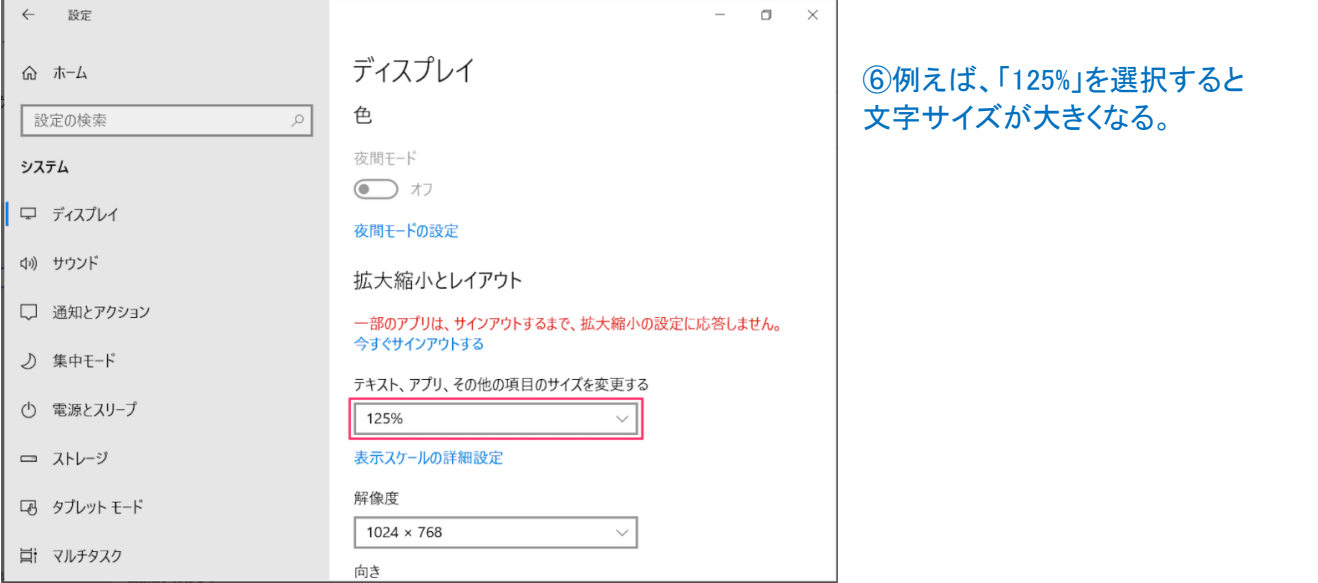

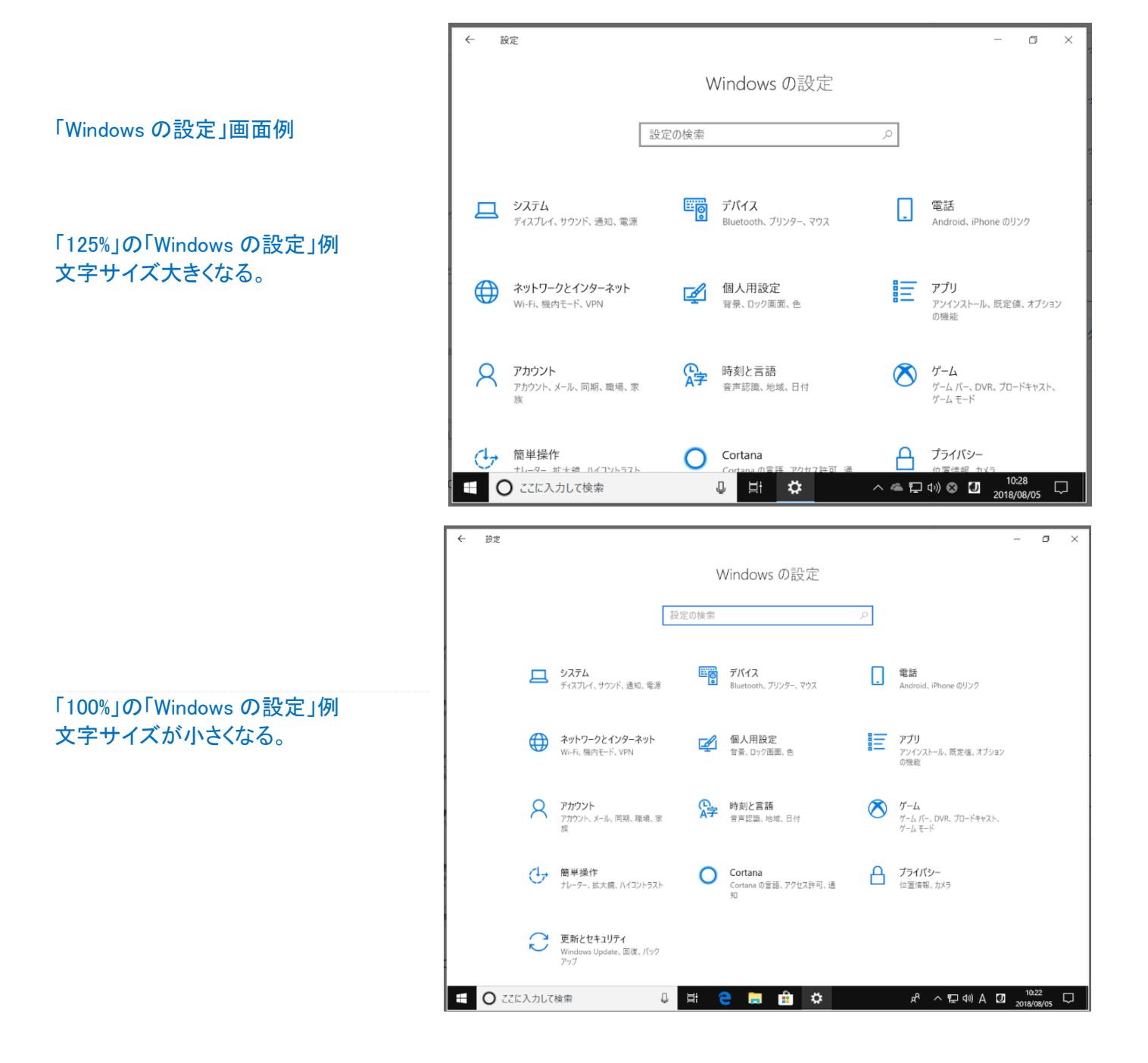